## **The Rather Fun Project**

As its name would suggest, this project is rather fun! You will be using some new Photoshop tools to modify some photos that you have taken.

You will be using/ learning the following tools:

- The clone stamp tool (S)
- The crop tool (C)
- The liquefy tool
- The pucker tool

You will be handing in (2) 3.5"x5" photos on an 8.5"x11" sheet of paper that you will be sharing with a friend. These photos will be then ready to be printed out.

**Part 1**-The first thing to do is get a good portrait of a person. This could be your best friend, or

even a pet. Open the photo in Photoshop CC or Elements, and crop it to 3.5"x5" @ 300 ppi, or 1050px X1500px @300ppi (these are the same pixel dimensions.)

How to complete the project, as well as crop an image is outlined in this [video.](http://mrclancy.ca/DM%209/Videos/LiquifyTool.mov) Viola! Save to the appropriate place so the photo does not get lost.

## **\*Note that if you are using Photoshop CC the Liquify tool is located as shown below\***

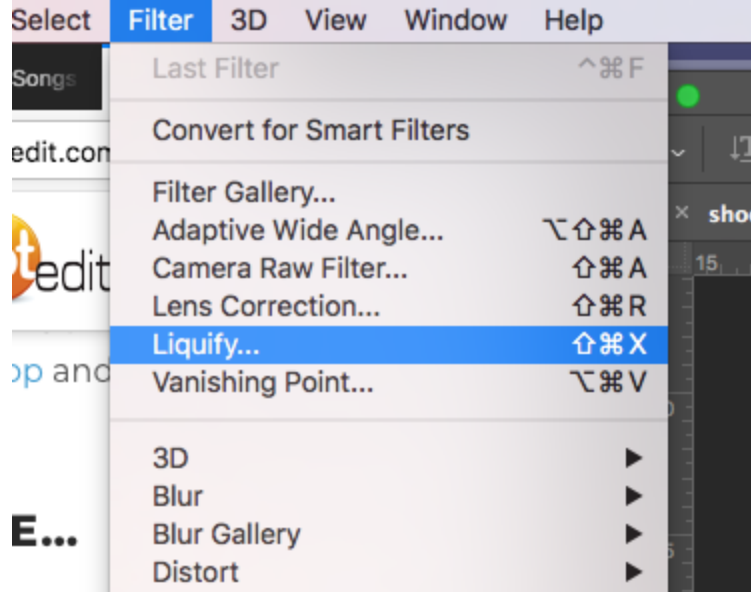

**Part 2**- Now you are ready to combine two photos to create a second photo to be printed. For this project you will be combining two images to create a hybrid image. You may wish to create a non-existing image, a Smurf riding a unicorn… whatever! You do not need to use your own images for this project, but it is highly recommended.

Make sure that both photos have the same resolution (300ppi)! Go **Image-> Resize-> Image Size**

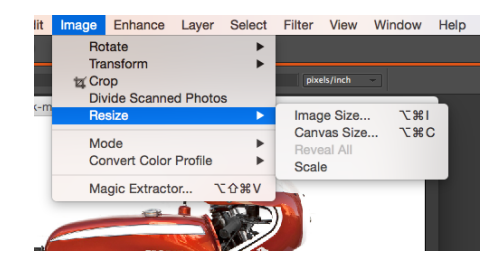

and make sure that your resolution is 300 ppi **before** beginning.

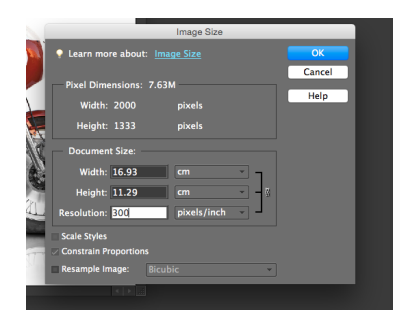

Open both images in Photoshop and follow along with this [video](http://mrclancy.ca/DM%209/Videos/CloneStamp.mov). When you are finished, make sure that that your final image is cropped at 3.5"x5" @300ppi or 1050px X 1500px. Creativity is the key to success with these images!

**Watch [this](http://mrclancy.ca/DM%209/Videos/Crop%20and%20add%20to%20lettersize.mov) video to learn how to crop your image to 3.5"x 5" by 300ppi/ 1050px X 1500px by 300ppi and add it to the 8.5"x 11" sheet of paper.**

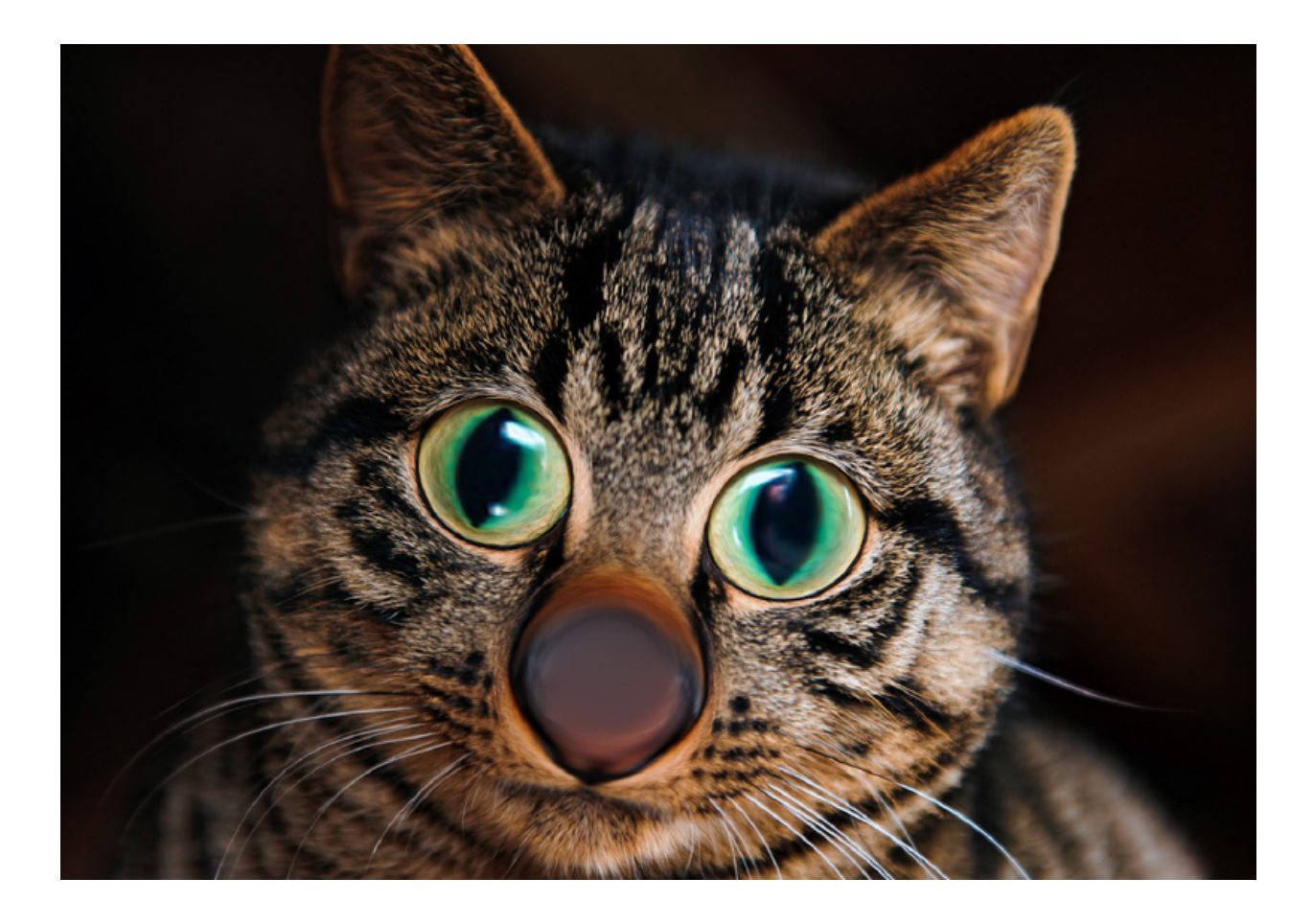

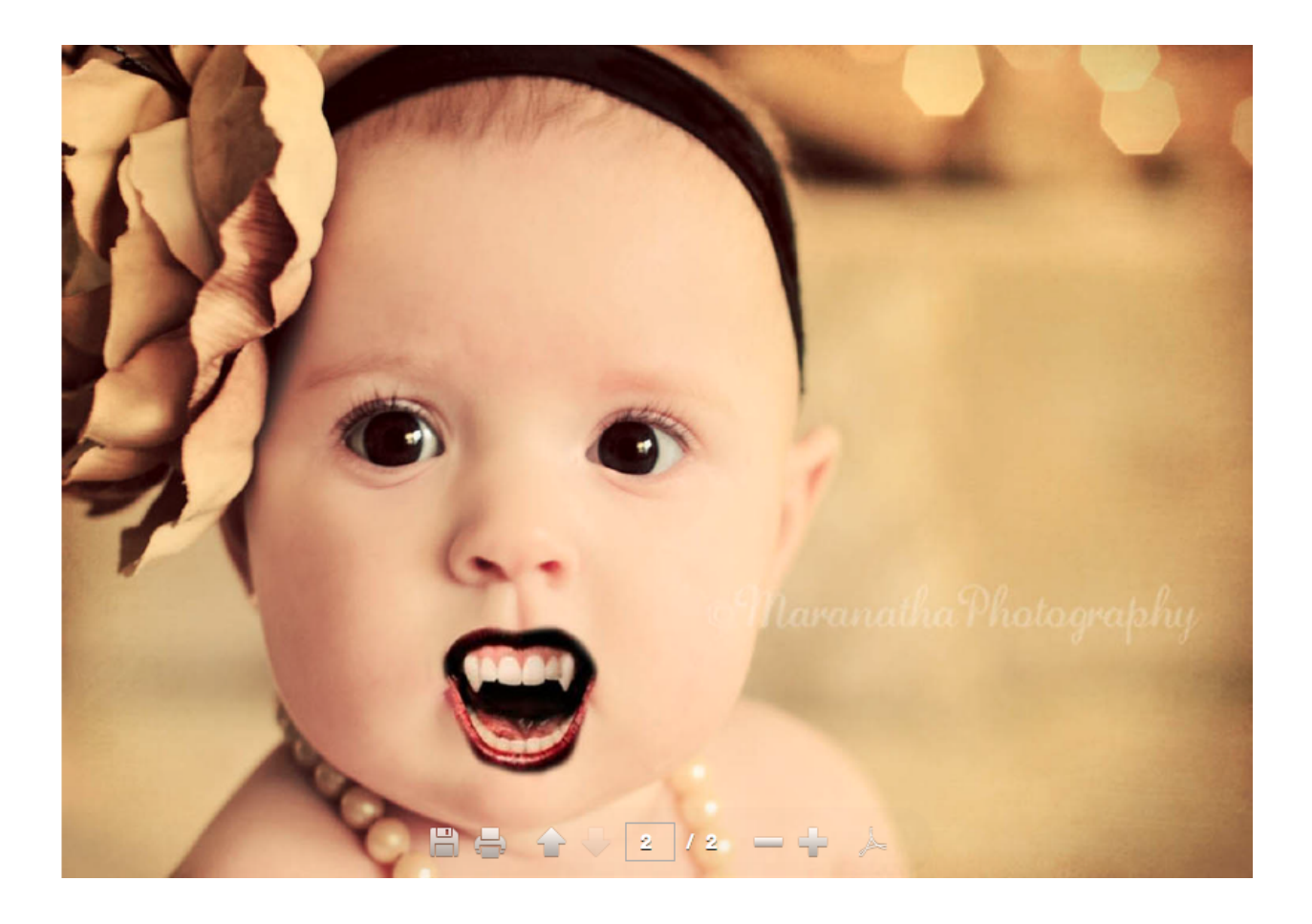